## Step 5 – Part 3 - How to import bookmarks to another browser with Mozilla Firefox

- Because I already imported bookmarks from Mozilla Firefox to Google Chrome as I showed you in Step 5 – Part 4. I will show you how to delete things on the bookmarks bar first. After that, I will show you how to import bookmarks from Google Chrome to Mozilla Firefox.
- Make sure Mozilla Firefox is open.

 You right click on what you want to delete on the bookmarks bar. I did it on Finance folder and you see a list and you click on Delete. I did that on each folder. Next is what happens when you delete them.

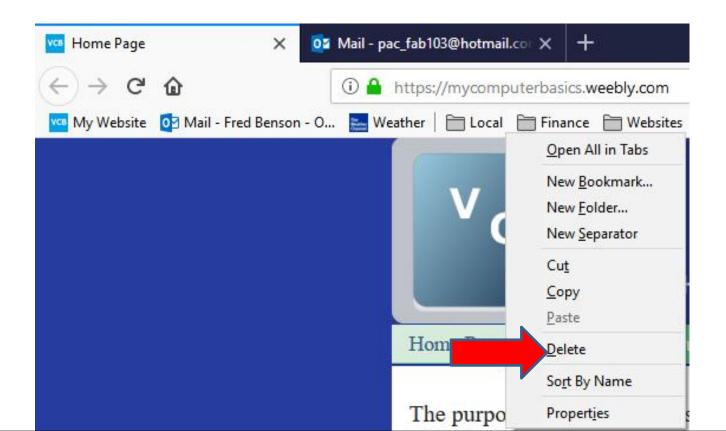

- You then don't see them.
- Next is how to import from Google Chrome.

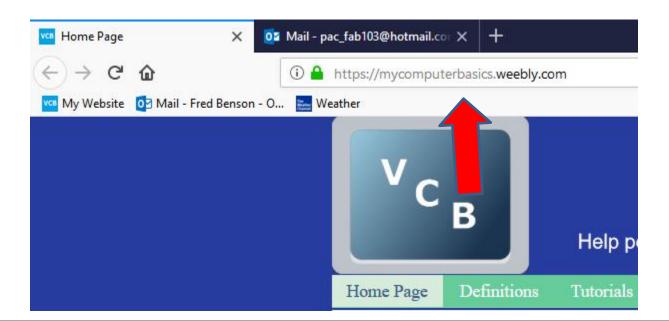

 You click on the Icon III in the upper right and a new window opens with a list and then click on Bookmarks. Next is what happens.

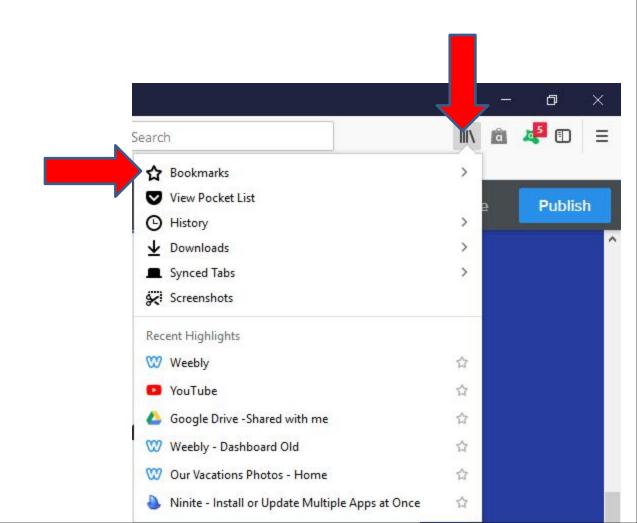

 Window changes and you click on Show All Bookmarks at the bottom and next is what happens.

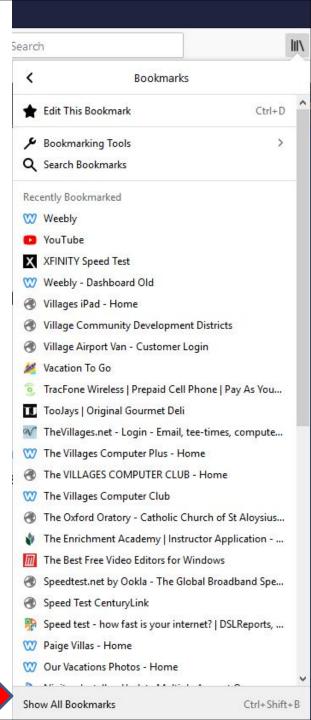

• The window closes and a new window opens. You then click on Import and Backup and you see a list and click on Import Data from Another Browser and next is what happens.

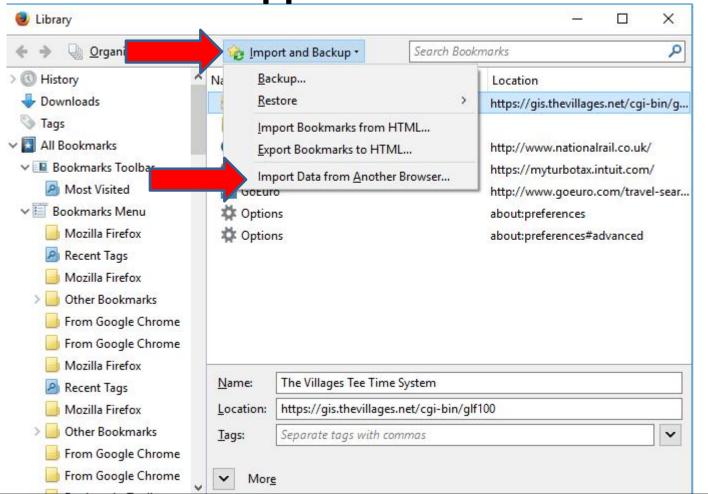

 A new window opens and click on the box left of Chrome and next is a sample.

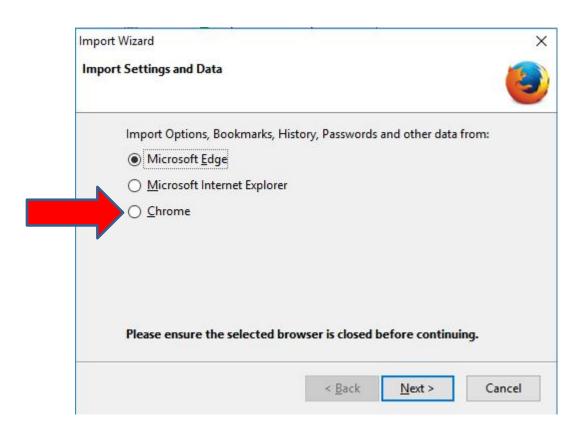

You then see the box left of Chrome is there.
 Then click on Next at the bottom right and next is what happens.

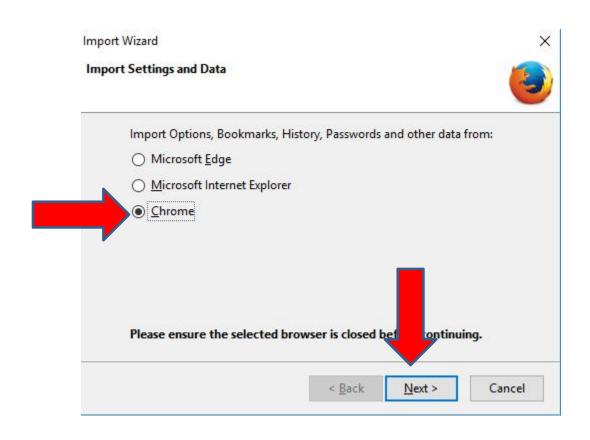

 Window changes and you see a list of items with boxes checked. You can click on the box that is checked to uncheck it. boxes of ones you don't want. Next is a sample of uncheck most of them.

| <br>Select which items to import:  Cookies |
|--------------------------------------------|
| ☑ Browsing History                         |
| ✓ Saved Passwords                          |
| Bookmarks                                  |
|                                            |
|                                            |
|                                            |
|                                            |

 Here is a sample of uncheck most of them, except Bookmarks. Once finished, then click on Next again and next is what happens.

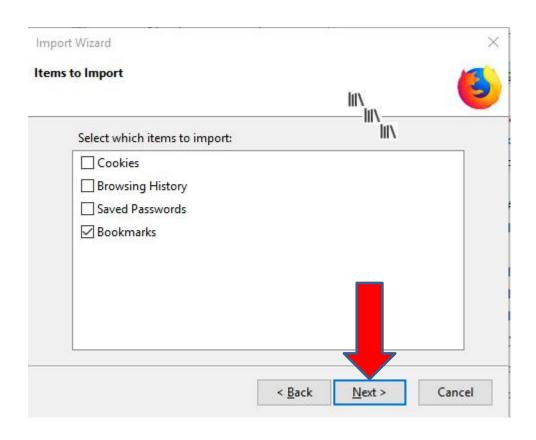

- It then shows the Import Complete and then click on Finish.
- Next is what happens.

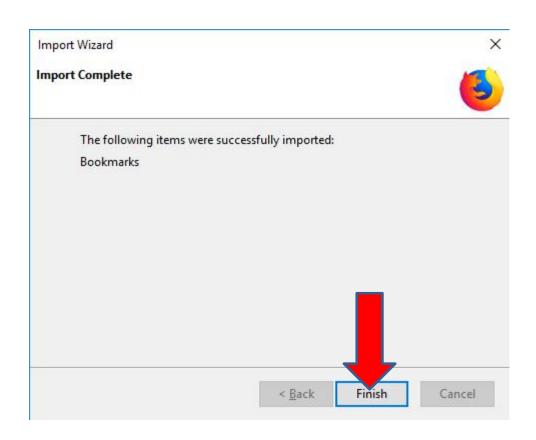

Window closes and you see a folder on the Bookmarks Toolbar called From Google Chrome. The other window is still open and you can click on X to close it. Next is what happens when you close it and click on the From Google Chrome.

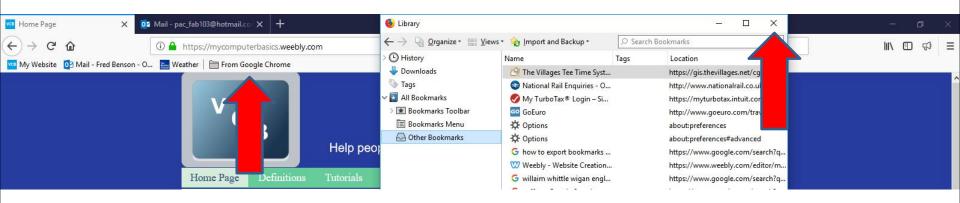

- When you click on the From Google Chrome folder, you see a list. You follow the same process that I showed you before to delete ones you want.
- Next is what it looks like when you right click on one again.

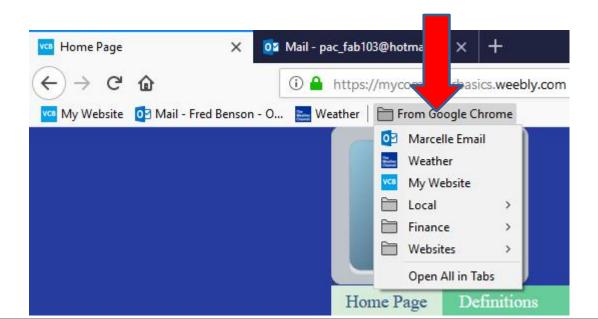

- Here is a sample of right click on the first one under the folder. You click on Delete again.
- Next is what happens when I delete two of them.

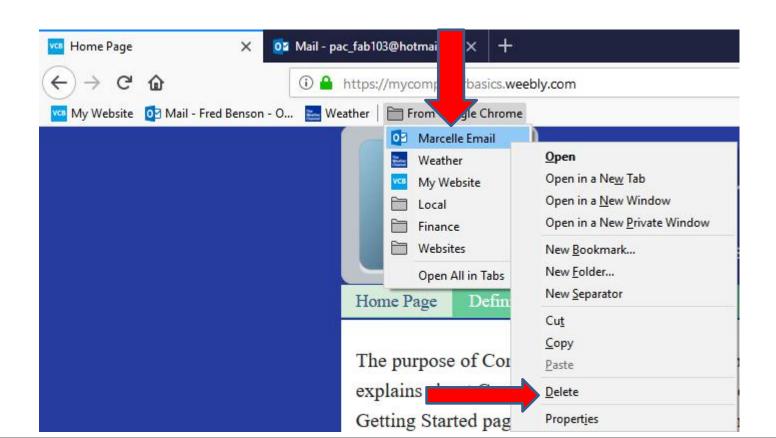

- Here is a sample of deleting 3 of them. You then can left click on one of the folders and hold it down and drag it to the right on the Toolbar.
- Next is a sample of dragging all of them.

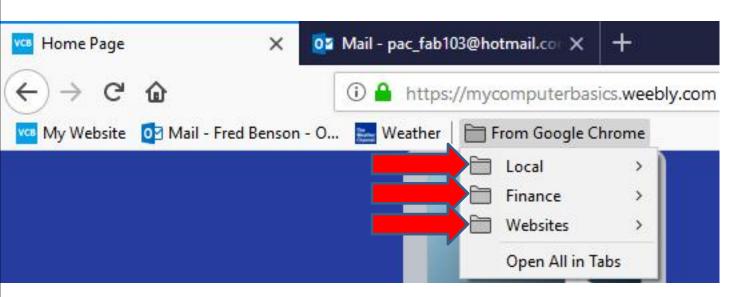

- You then see them on the Toolbar. You then can follow the same process to delete the From Google Chrome folder.
- Next is what happens.

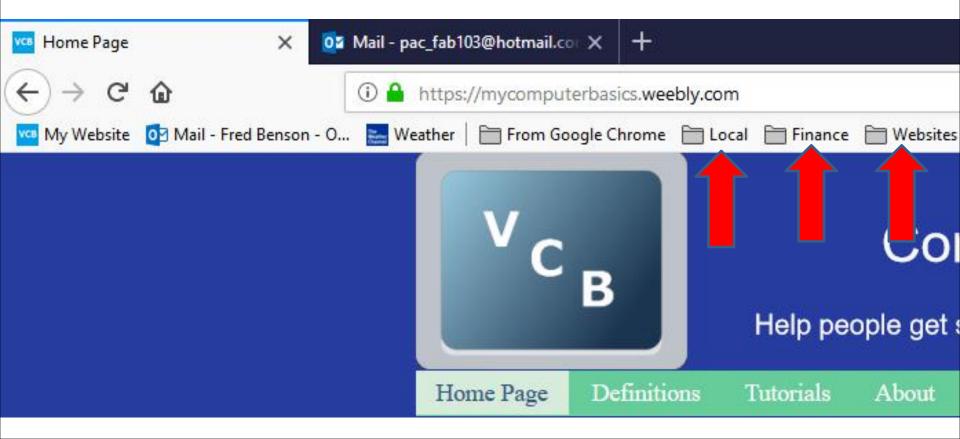

- You don't see it and it is like I set up before.
- This is the End of Step 5 Part 3 Mozilla Firefox.

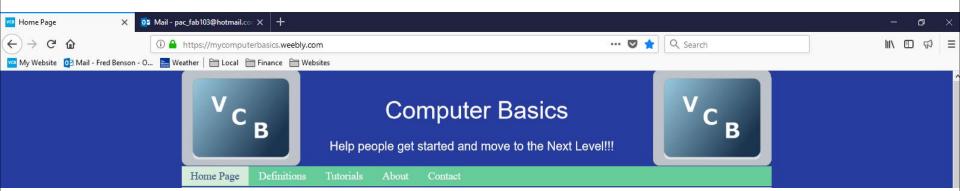